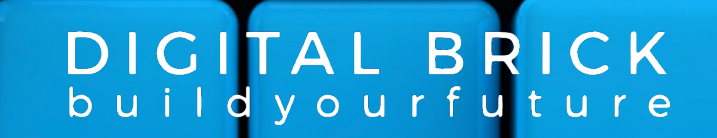

# Simulazioni d'esame ICDL

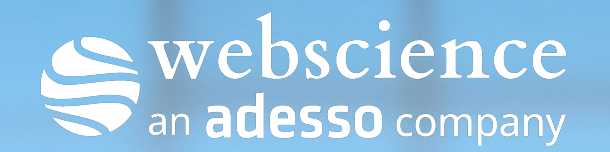

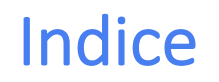

- Le Simulazioni d'esame ICDL
- Prerequisiti
- Registrazione e utilizzo di un codice coupon
- Utilizzo di un account fornito
- Svolgimento del test
- Reportistica finale

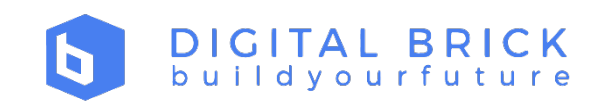

#### Simulazioni d'esame ICDL

- Test composti da **36 domande** da completare in 45 minuti di tempo.
- **Domande a risposta multipla** e **simulazioni** degli applicativi.
- Possibilità di **mettere in pausa il test** per riprenderlo in una sessione successiva.
- **Menu di navigazione** disponibile, per muoversi tra le domande del test.
- **Nessuna installazione** richiesta per il candidato.

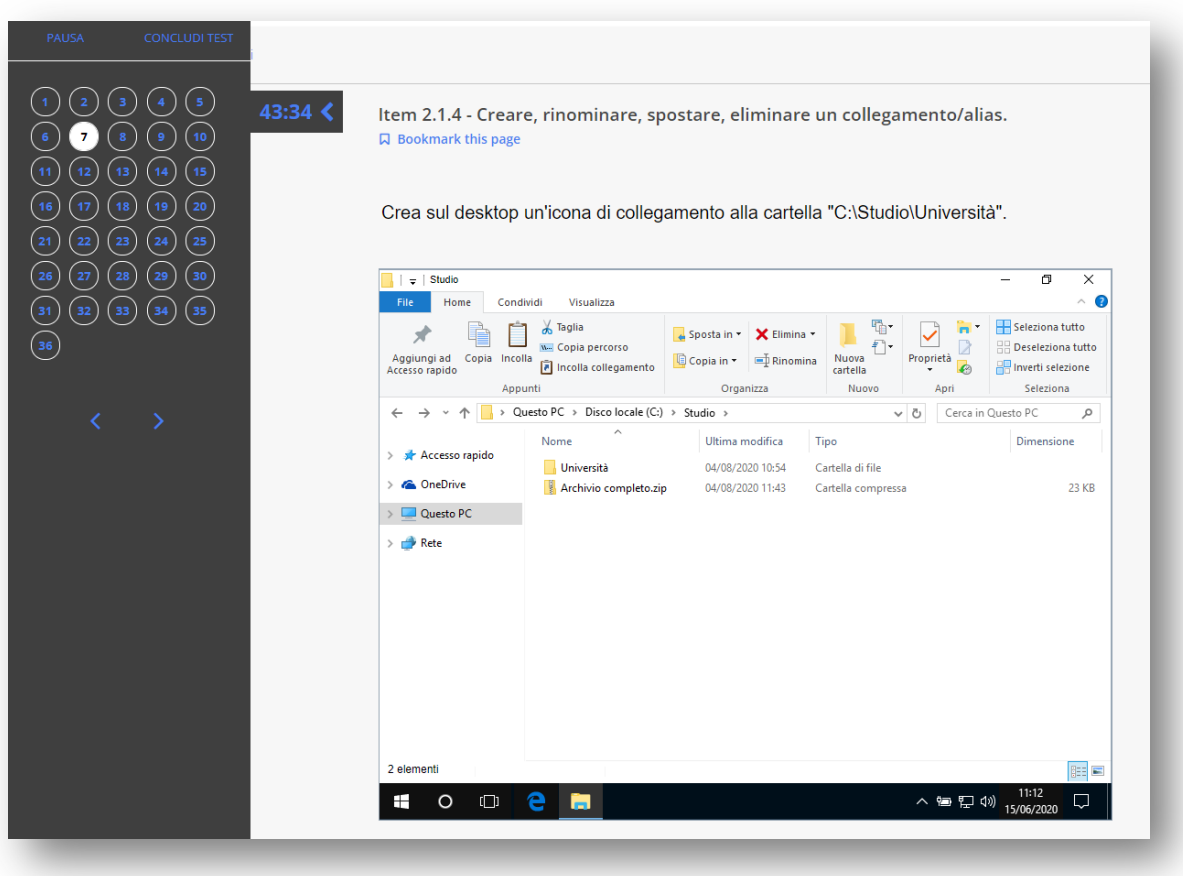

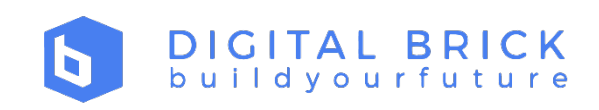

#### Simulazioni d'esame ICDL

#### **Modalità di utilizzo**

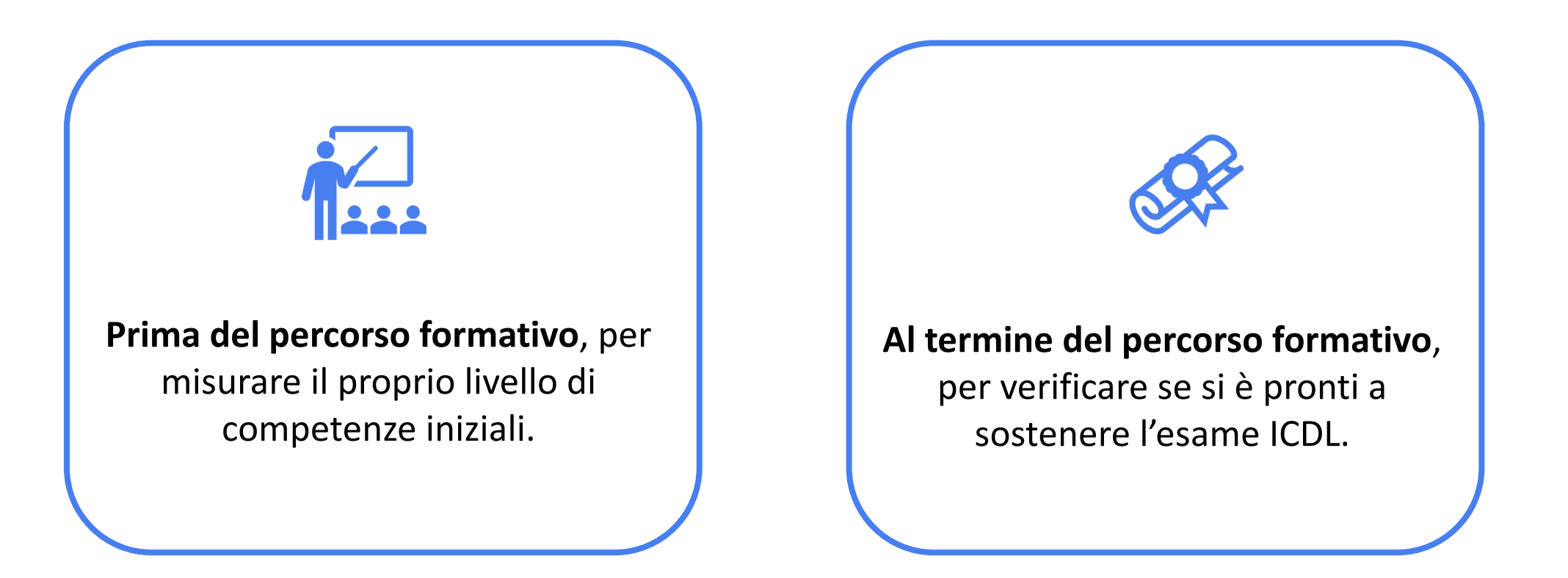

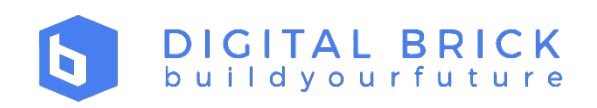

- Le Simulazioni d'esame ICDL
- Prerequisiti
- Registrazione e utilizzo di un codice coupon
- Utilizzo di un account fornito
- Svolgimento del test
- Reportistica finale

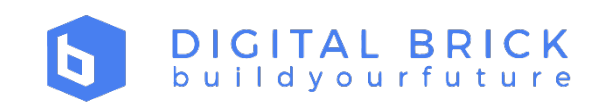

#### Prerequisiti

Per svolgere i test di simulazione non è necessario scaricare ed installare alcu I test di simulazione sono presenti sulla seguente piattaforma: https://learni

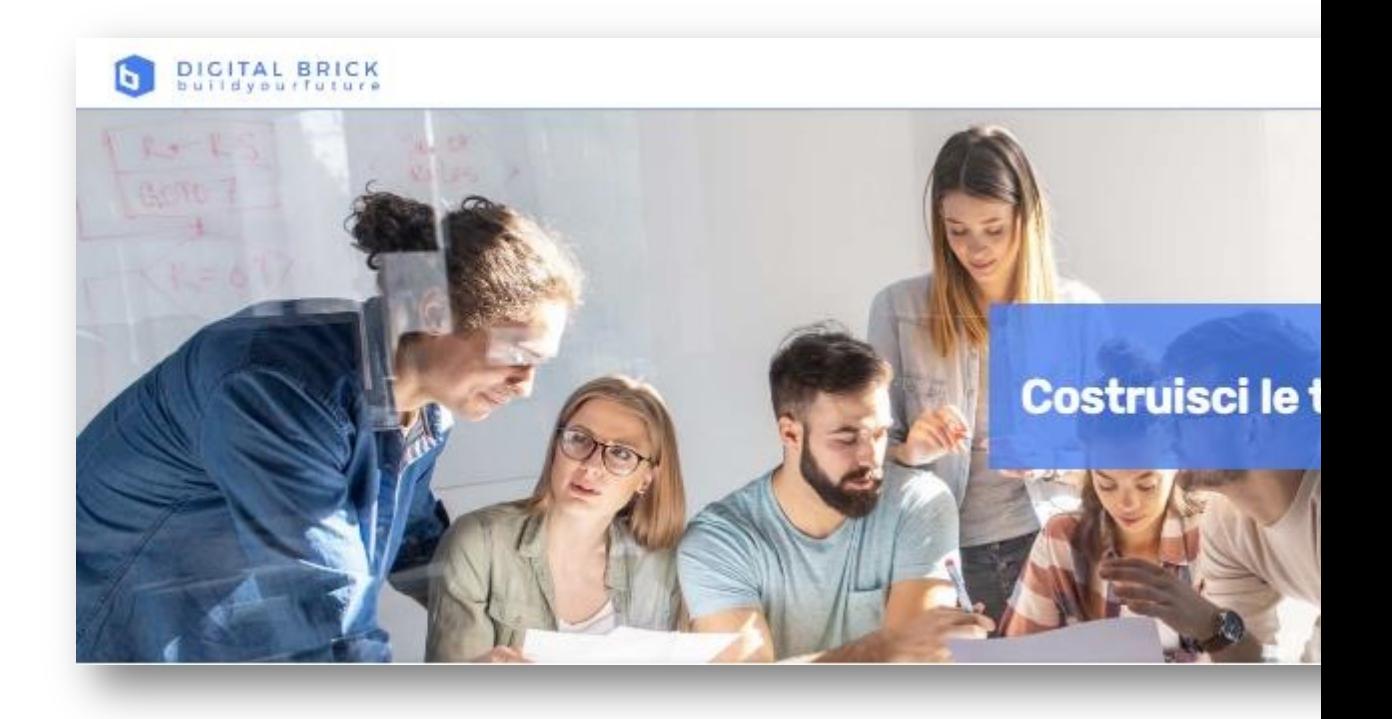

- Le Simulazioni d'esame ICDL
- Prerequisiti
- Registrazione e utilizzo di un codice coupon
- Utilizzo di un account fornito
- Svolgimento del test
- Reportistica finale

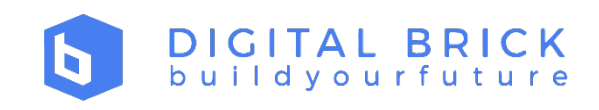

Accedere alla piattaforma: https://learning.digitalbrick.it/ Cliccare sul pulsante in alto a destra **Registrati**.

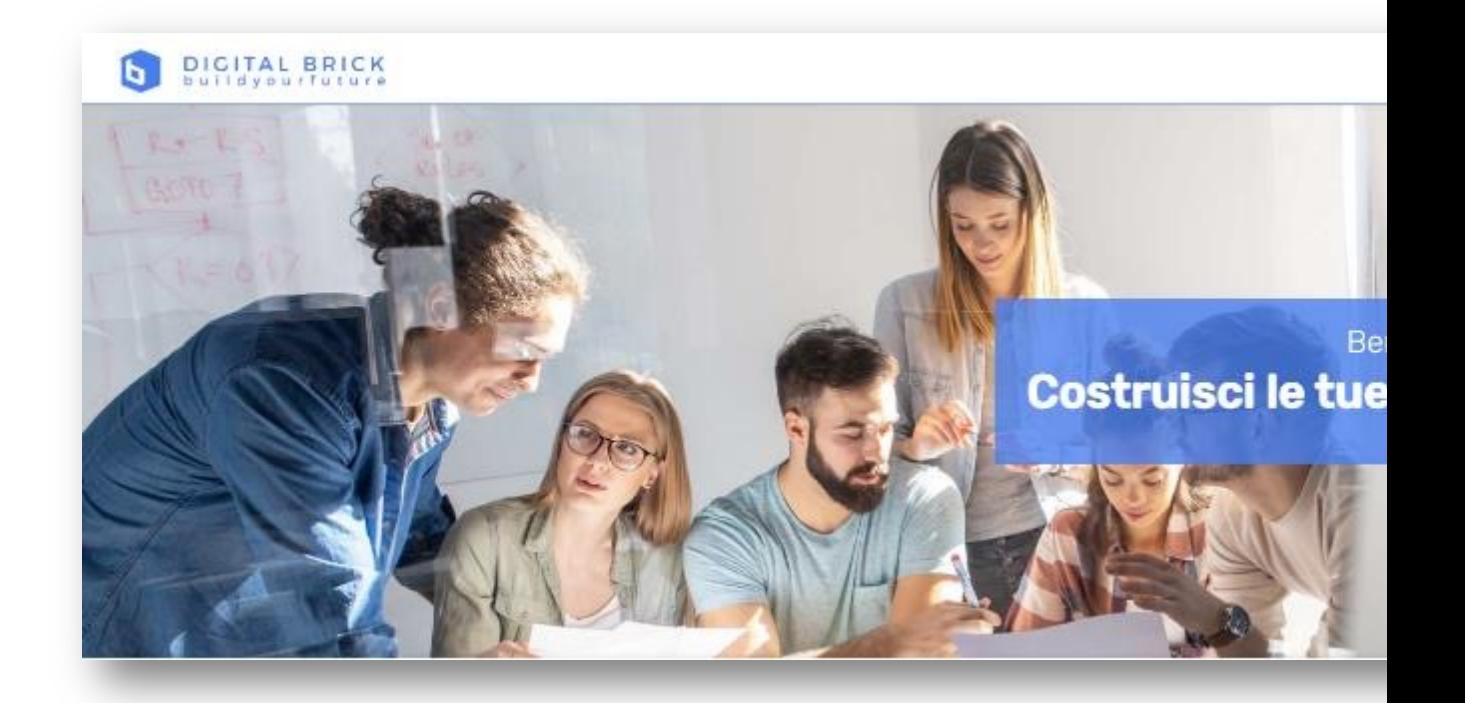

Nella seguente pagina compilare i relativi campi.

Flaggare su: *Dichiaro di aver preso visione dell' informativa sulla privacy e confermo il mio consenso all'utilizzo dei miei dati personali per gli scopi in essa descritti.*

Cliccare sul pulsante **Crea un Account**.

Visualizzare il seguente messaggio:

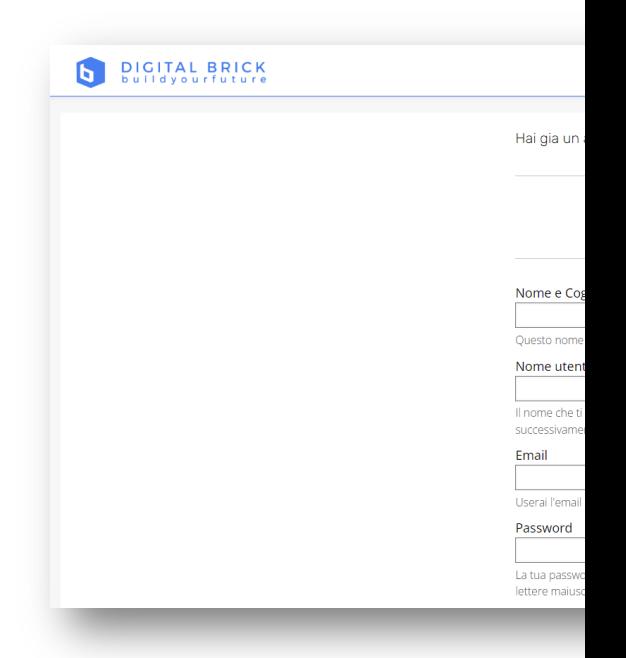

#### Controlla la tua casella di posta

Abbiamo inviato un'email di attivazione a

nome.cognome @gmail.com. Clico presente nell'email del tuo account Digital Bri verrà attivato e potrai accedere per acquistar simulazioni d'esame.

Se hai bisogno di ulteriore assistenza, contatt Tecnico all'indirizzo email supporto@digitalbri

Verificare nella propria casella di posta l'avvenuta ricezione della mail.\*

Cliccare sul pulsante **Attiva il tuo account**.

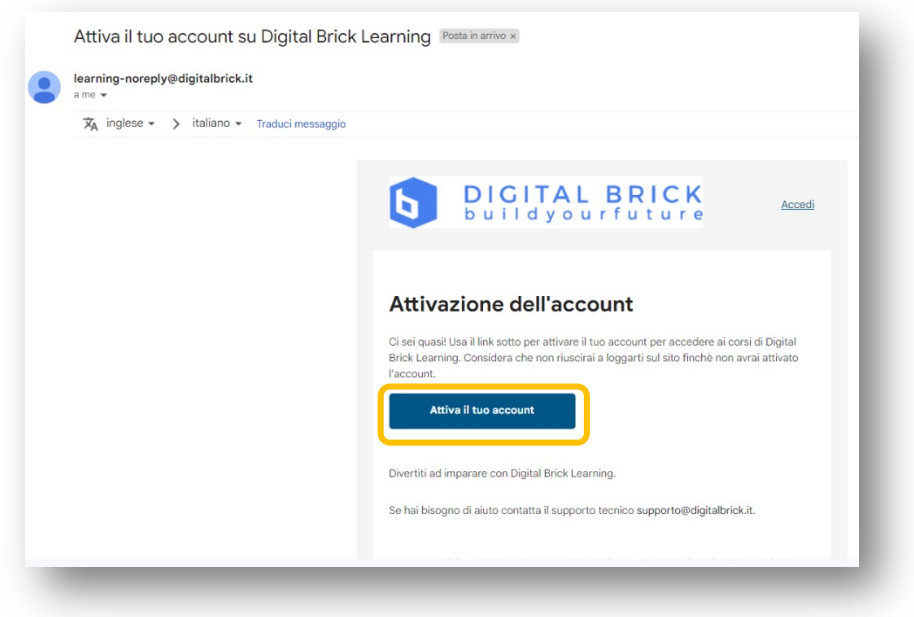

\* Se la mail non risultasse presente in Posta in arrivo, verificare in Spam.

Visualizzare il seguente messaggio ed inserire **Email** e **Password**.

#### Cliccare su **Accedi**.

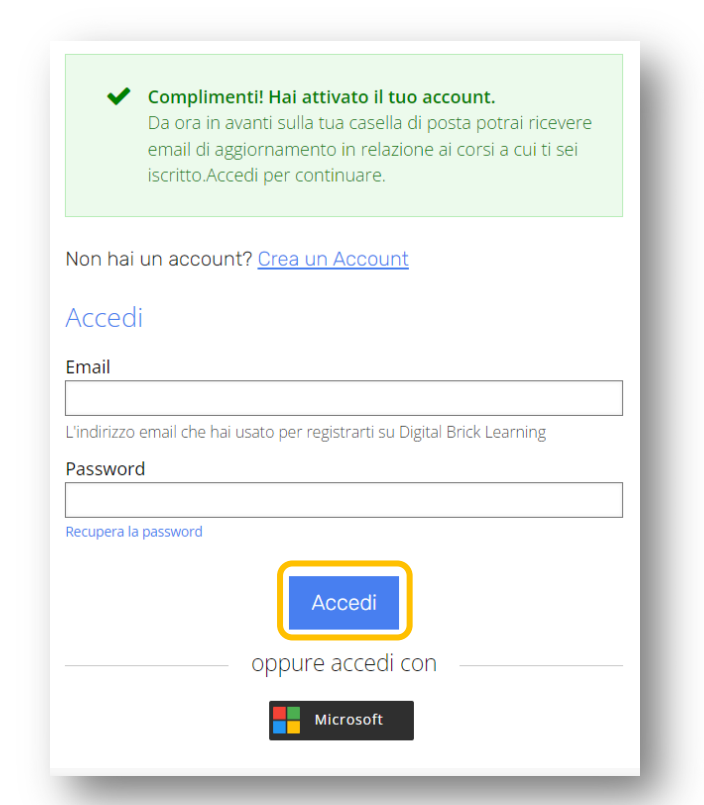

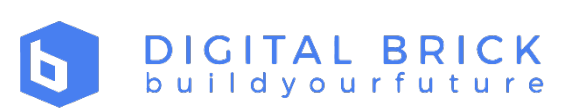

Al primo accesso verrà visualizzata la seguente pagina. Cliccare su **Tutti i Corsi** per visualizzare la galleria dei prodotti Digital Brick.

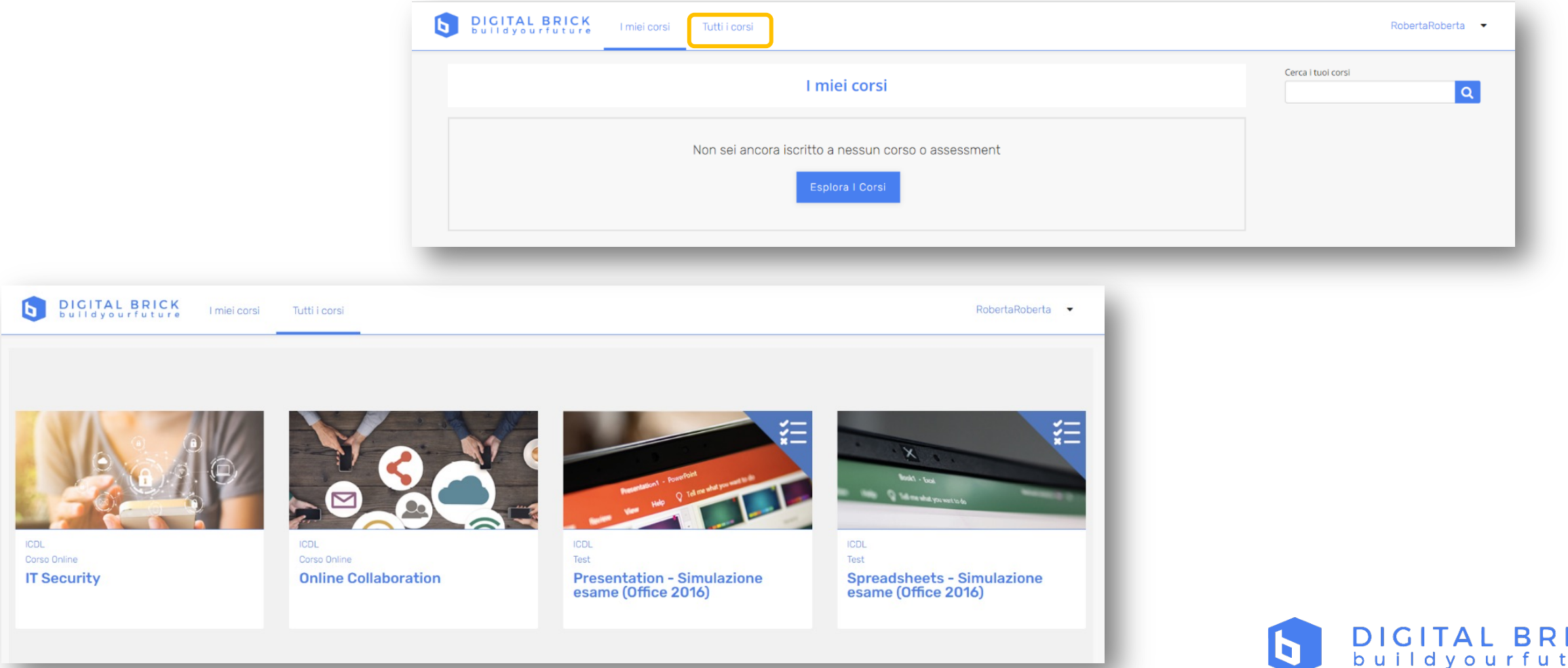

Accedere a questo *link* e procedere all'acquisto di un Test Demo utilizzando il

La **Simulazione d'esame ICDL - Demo** consiste in 14 domande teoriche e pratiche.

L'utente ha a disposizione 18 minuti per completare la prova che potrà essere svolta una sola volta.

Cliccare su **Acquista ora**\*.

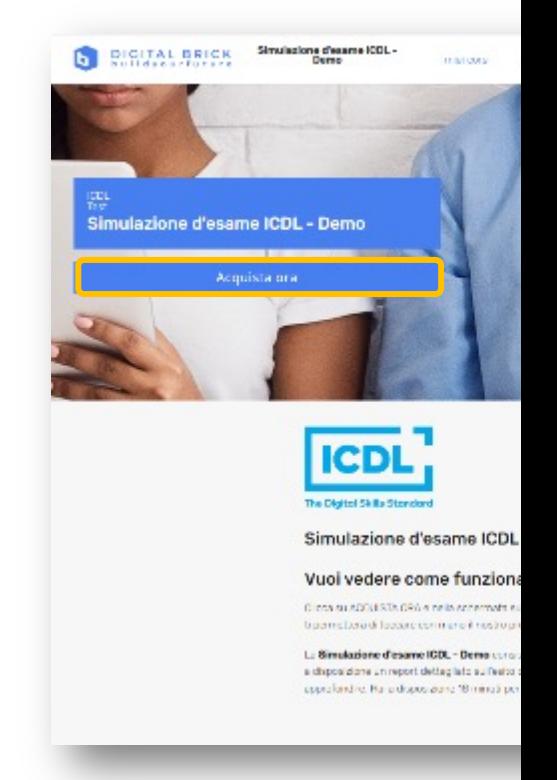

\*Nel caso in cui l'utente non avesse mai effettuato in precedenza la registrazione sulla piattaforma in casso contrario verrà indirizzato allo step successivo (Step 02).

All'interno della seguente schermata non è necessario compilare i campi relativi alla fatturazione.

Cliccare su **Inserisci un codice Coupon**.

Inserire il codice coupon fornito nell'apposita casella e cliccare su **Inserisci**.

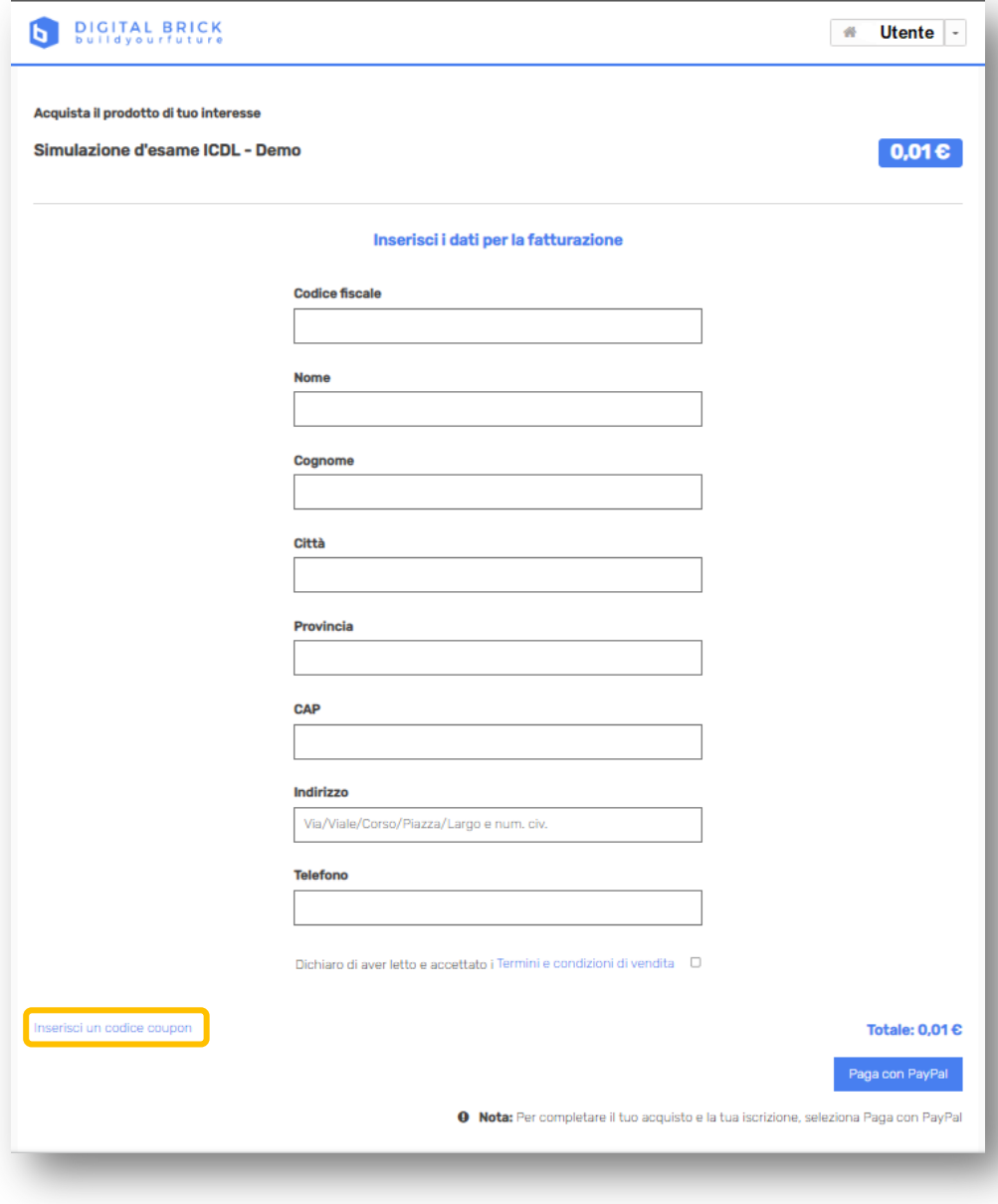

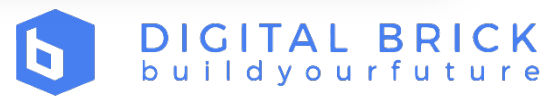

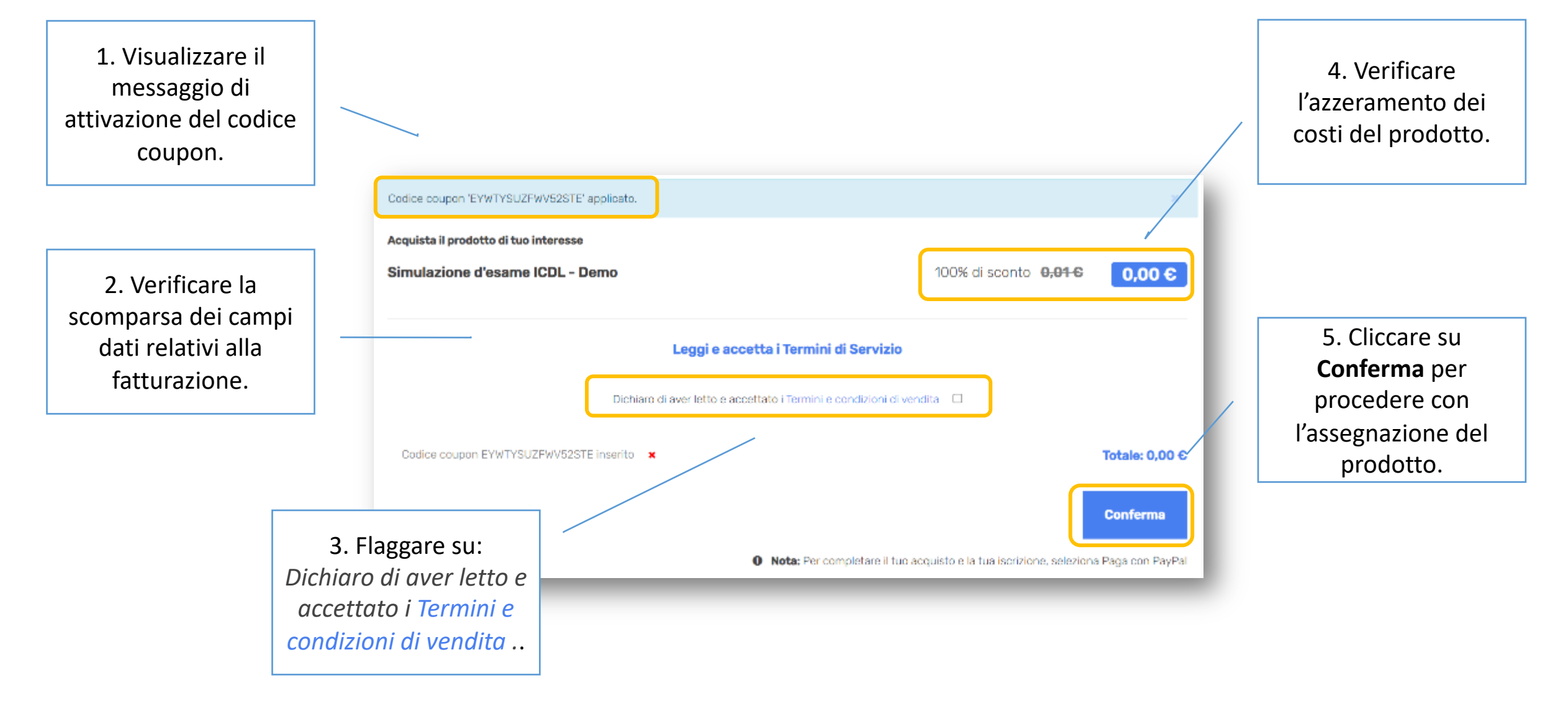

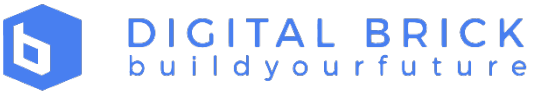

All'interno della seguente pagina, visualizzare l'ordine relativo al prodotto. Cliccare su **Vai alla dashboard** per iniziare ad utilizzare il prodotto.

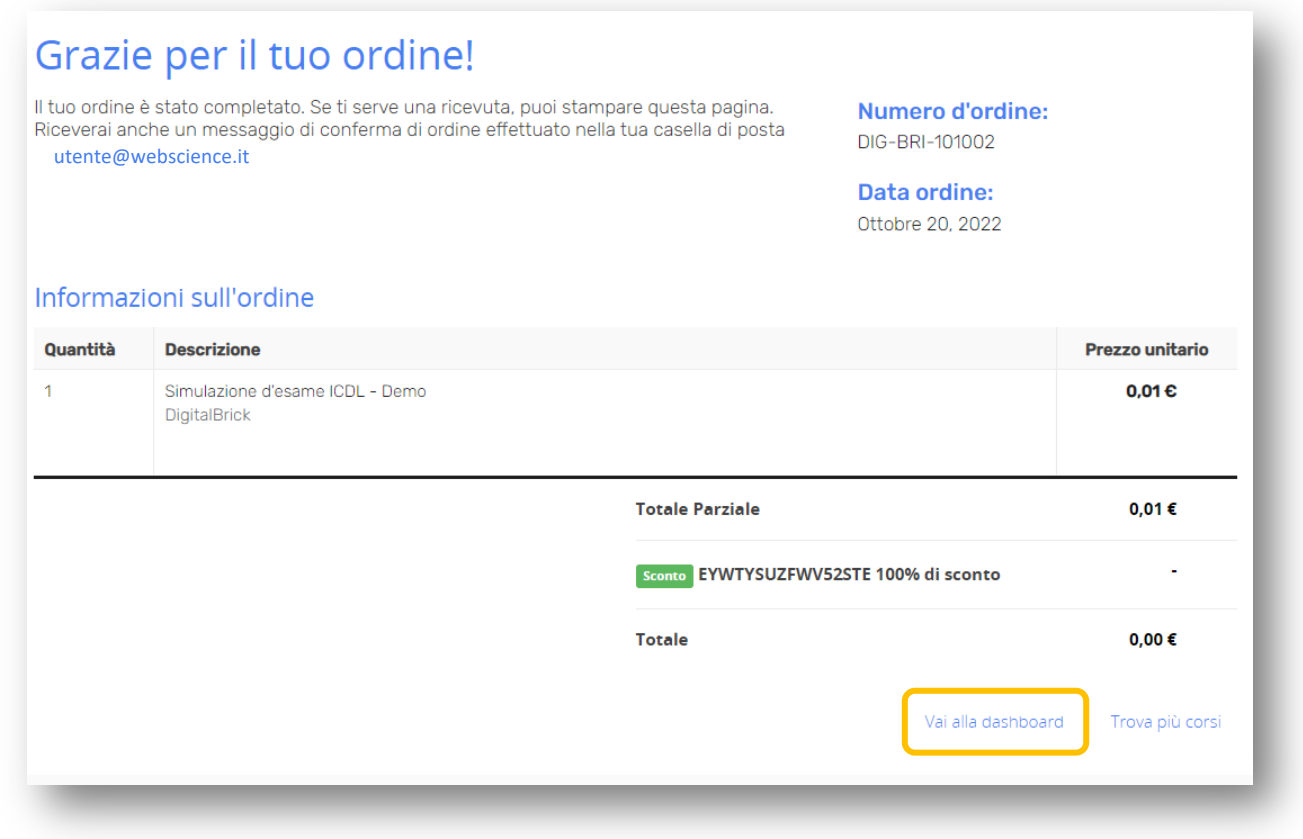

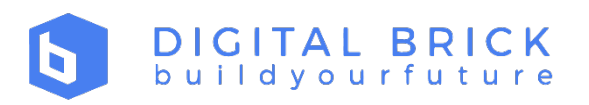

- Le Simulazioni d'esame ICDL
- Prerequisiti
- Registrazione e utilizzo di un codice coupon
- Utilizzo di un account fornito
- Svolgimento del test
- Reportistica finale

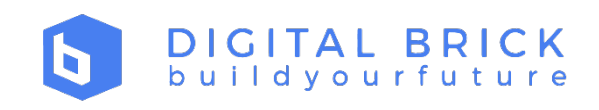

### Utilizzo di un account fornito – Step 01

Nel caso in cui al fruitore della piattaforma venisse fornita un'utenza (Email + quelli di:

- 1. cliccare sul link della piattaforma Digital Brick (https://learning.digitalbric
- 2. cliccare sul pulsante **Accedi**
- 3. inserire negli appositi campi i dati forniti (Email + password)
- 4. cliccare su **Accedi**

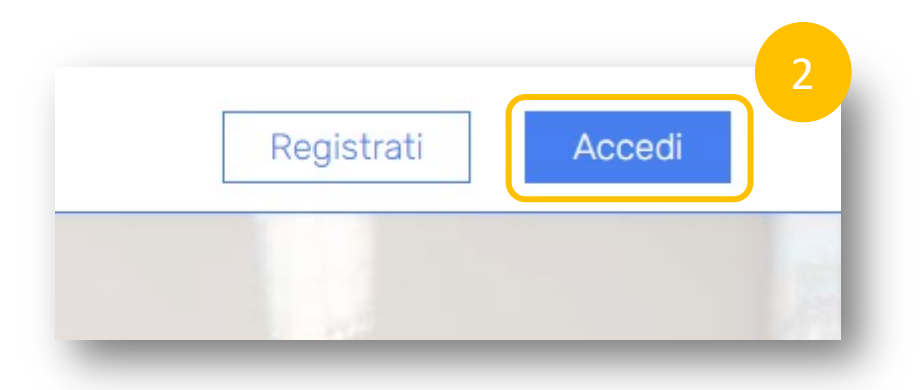

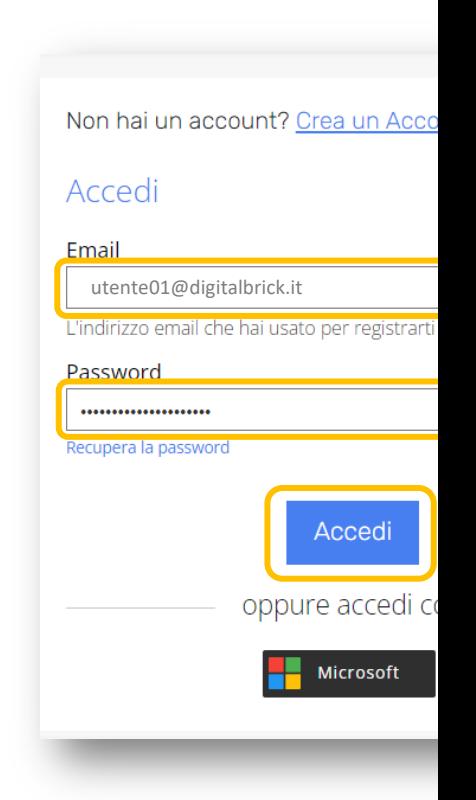

### Utilizzo di un account fornito – Step 2

Dopo aver effettuato l'accesso, visualizzare nella seguente pagina il/i prodotto/i che sono stati assegnati all'utente:

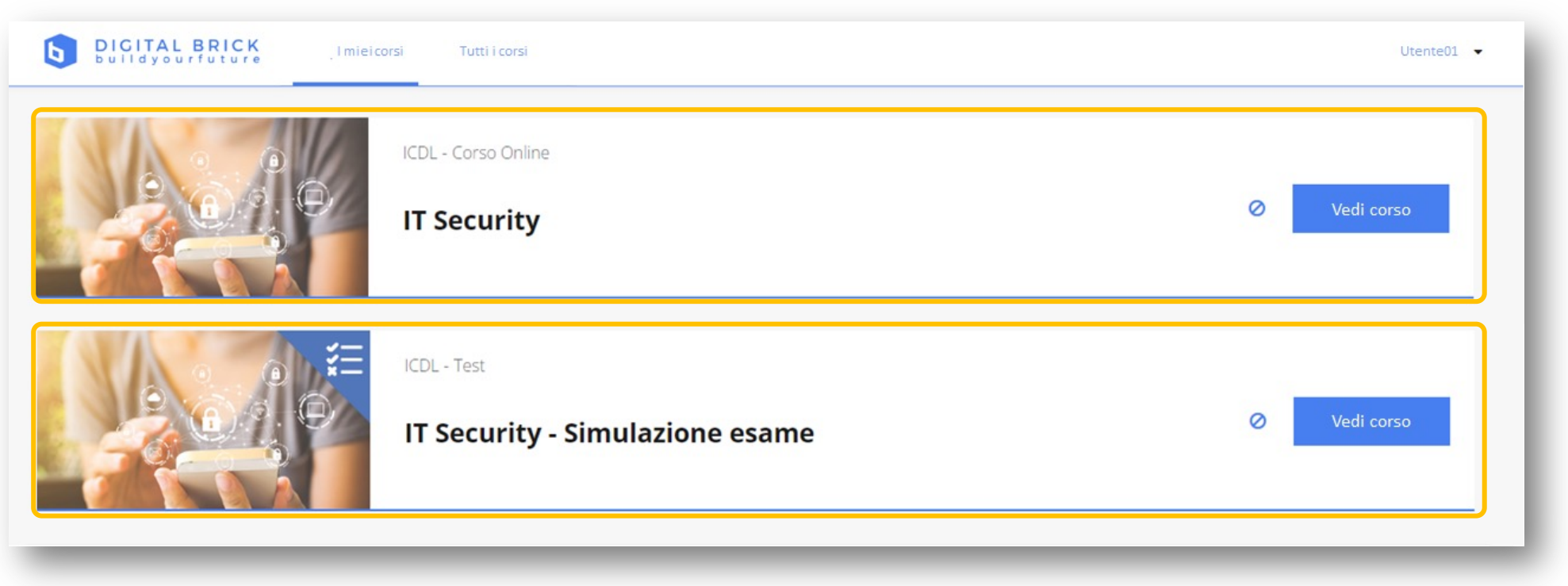

I prodotti saranno immediatamente utilizzabili.

Nota: Nel caso di utilizzo di un account fornito è importante ricordare che **non è necessaria alcuna registrazione** sulla piattaforma.

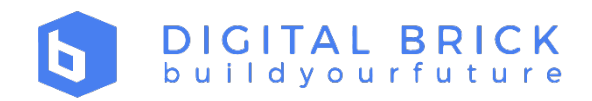

- Le Simulazioni d'esame ICDL
- Prerequisiti
- Registrazione e utilizzo di un codice coupon
- Utilizzo di un account fornito
- Svolgimento del test
- Reportistica finale

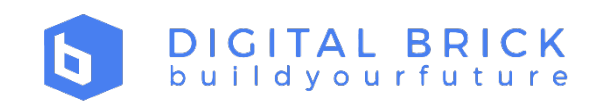

#### Svolgimento del test – Step 01

All'interno della seguente pagina cliccare su **Inizia corso**.

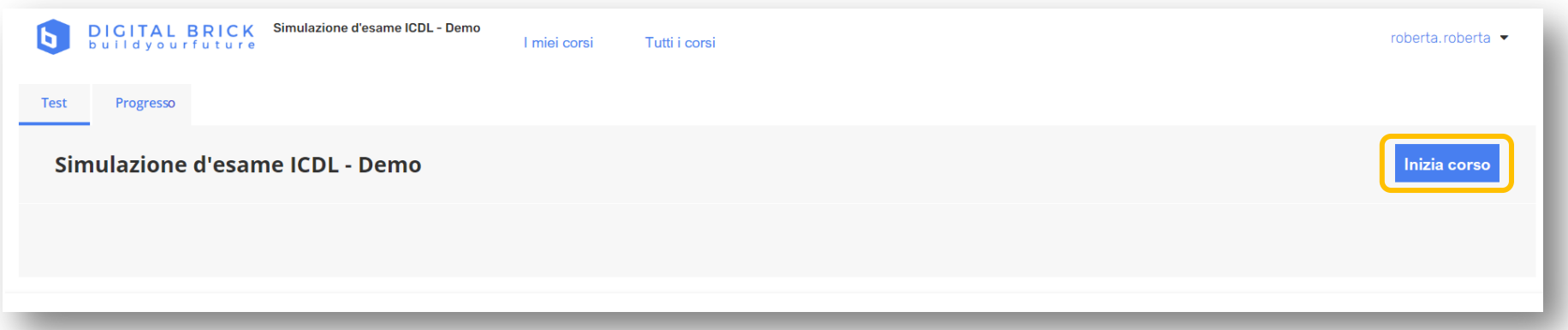

All'interno del seguente popup visualizzato sono indicate alcune informazioni utili relative all'utilizzo del test di simulazione. Inoltre, sarà possibile **tornare alla pagina precedente** (home) o **iniziare** il test di simulazione. Cliccare su **INIZIA** per lanciare il test di simulazione.

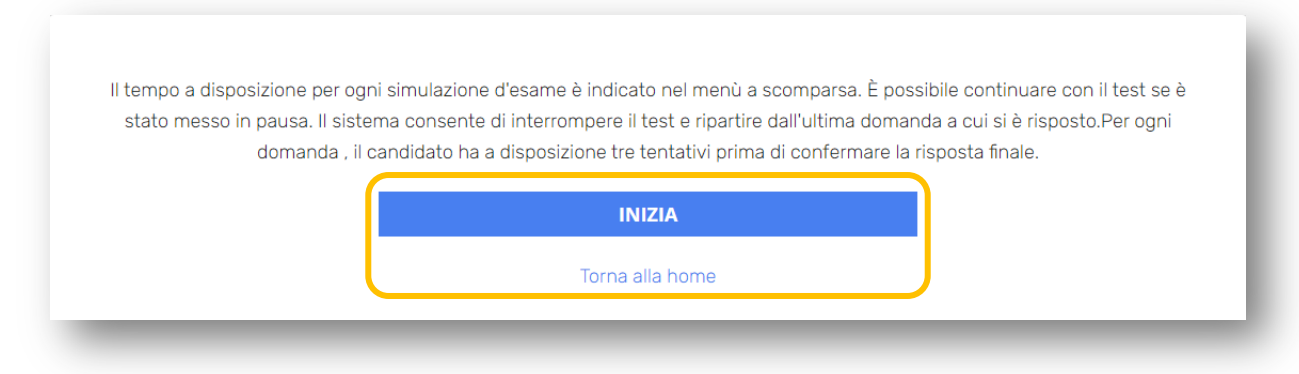

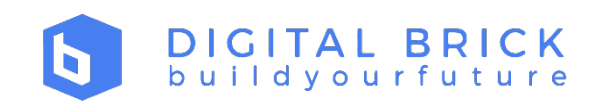

#### Svolgimento del test – Step 02

All'interno della seguente pagina sarà possibile visualizzare:

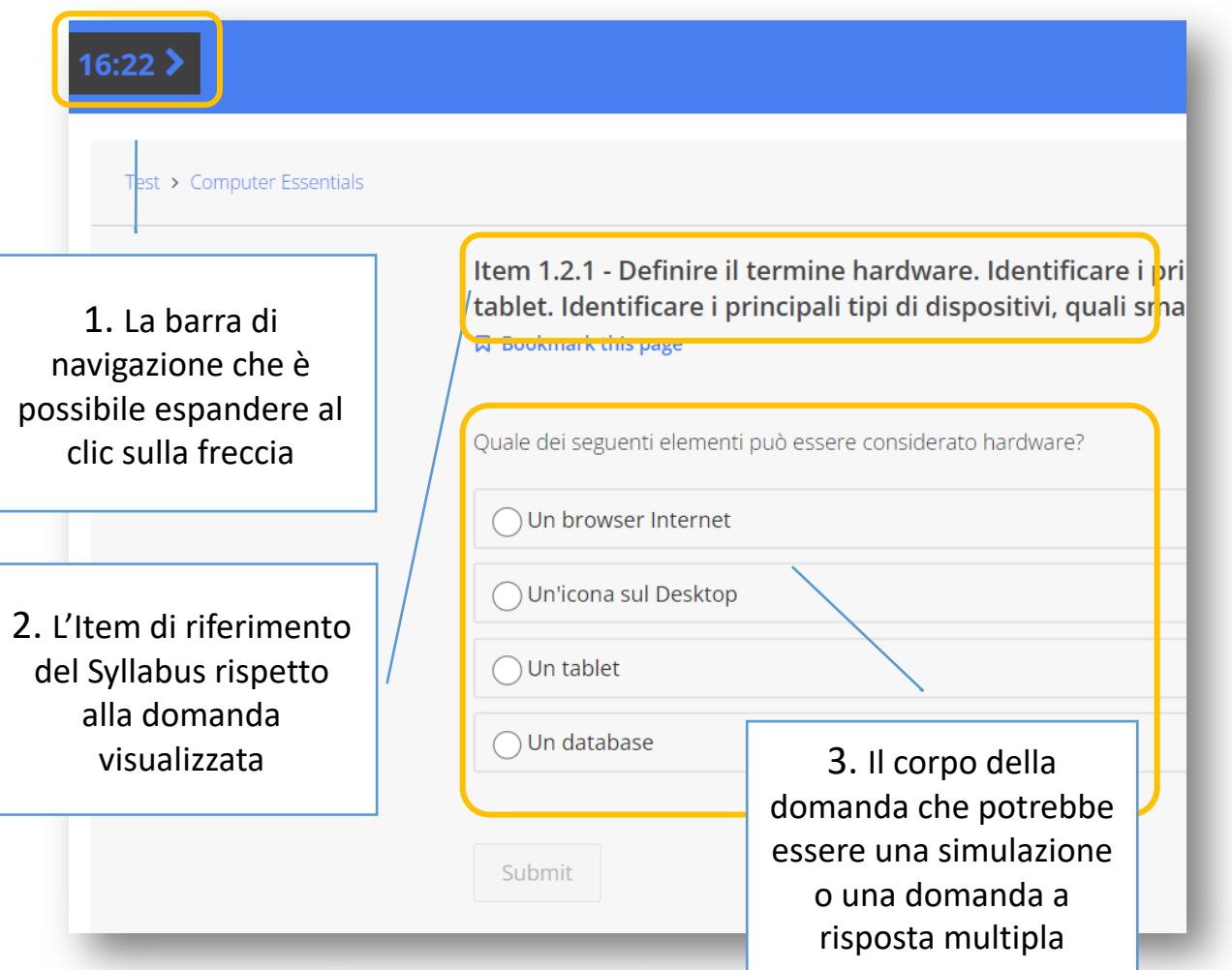

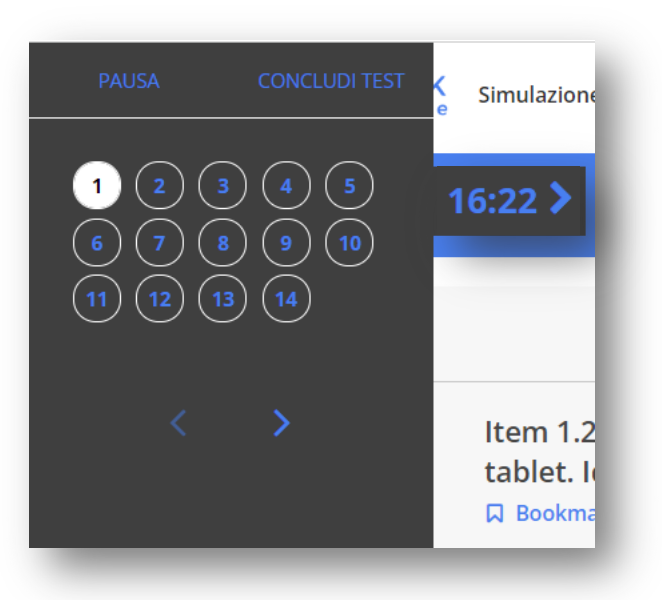

#### Nella barra di navigazione espansa sarà possibile:

- Avere sempre visibile il countdown ovvero il tempo restante al concludersi dell'esame;
- Navigare tra le diverse domande;
- Utilizzare le freccette in basso per muoversi tra la domanda precedente e quella successiva;
- Mettere in pausa il test di simulazione, per poter rientrare in un secondo momento;
- Concludere il test.

- Le Simulazioni d'esame ICDL
- Prerequisiti
- Registrazione e utilizzo di un codice coupon
- Utilizzo di un account fornito
- Svolgimento del test
- Reportistica finale

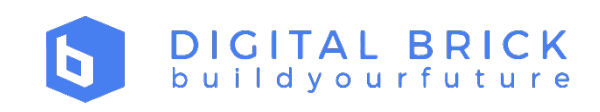

#### Reportistica finale

Al concludersi del test di simulazione, l'utente verrà reidirizzato alla seguente pagina:

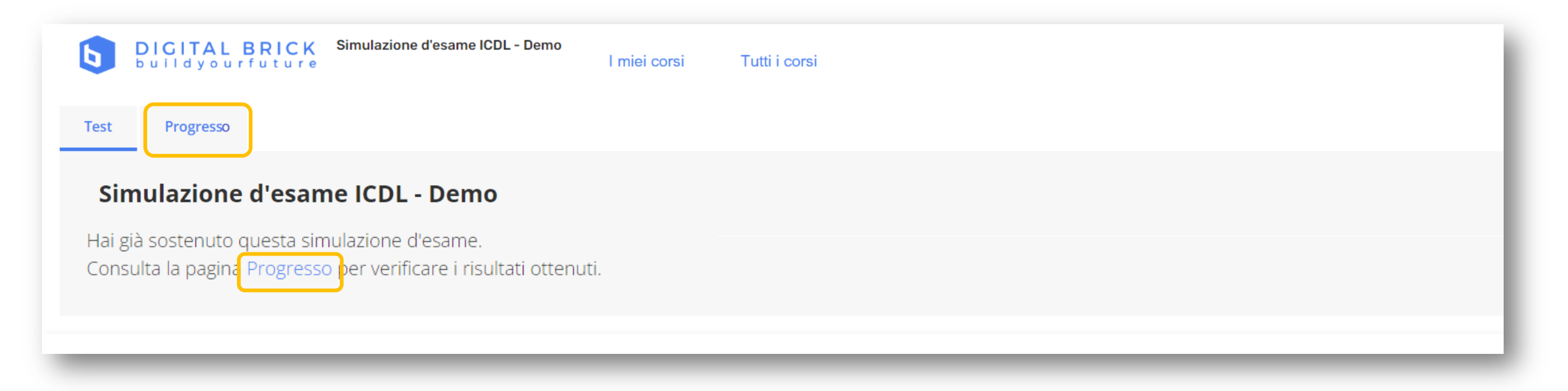

Cliccare sul Tab **Progresso** o sul link **Progresso** presente nel testo sottostante ai Tab per accedere alla pagina di dettaglio della reportistica finale.

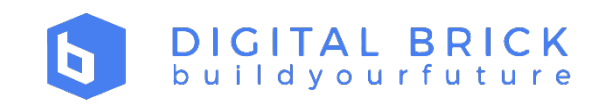

#### Reportistica finale

La pagina di reportistica finale ha al suo interno diverse informazioni utili per l'utente. Più nel dettaglio:

- La mappa radiale con posizionamento rispetto alle sezioni del Syllabus ICDL con relativa percentuale di superamento.
- Le indicazione delle risposte corrette/errate e riferimento a sezioni o argomenti (item) che dovrebbero essere eventualmente approfonditi o ripassati.
- La possibilità di applicare filtri per domande, sezione, punteggio.

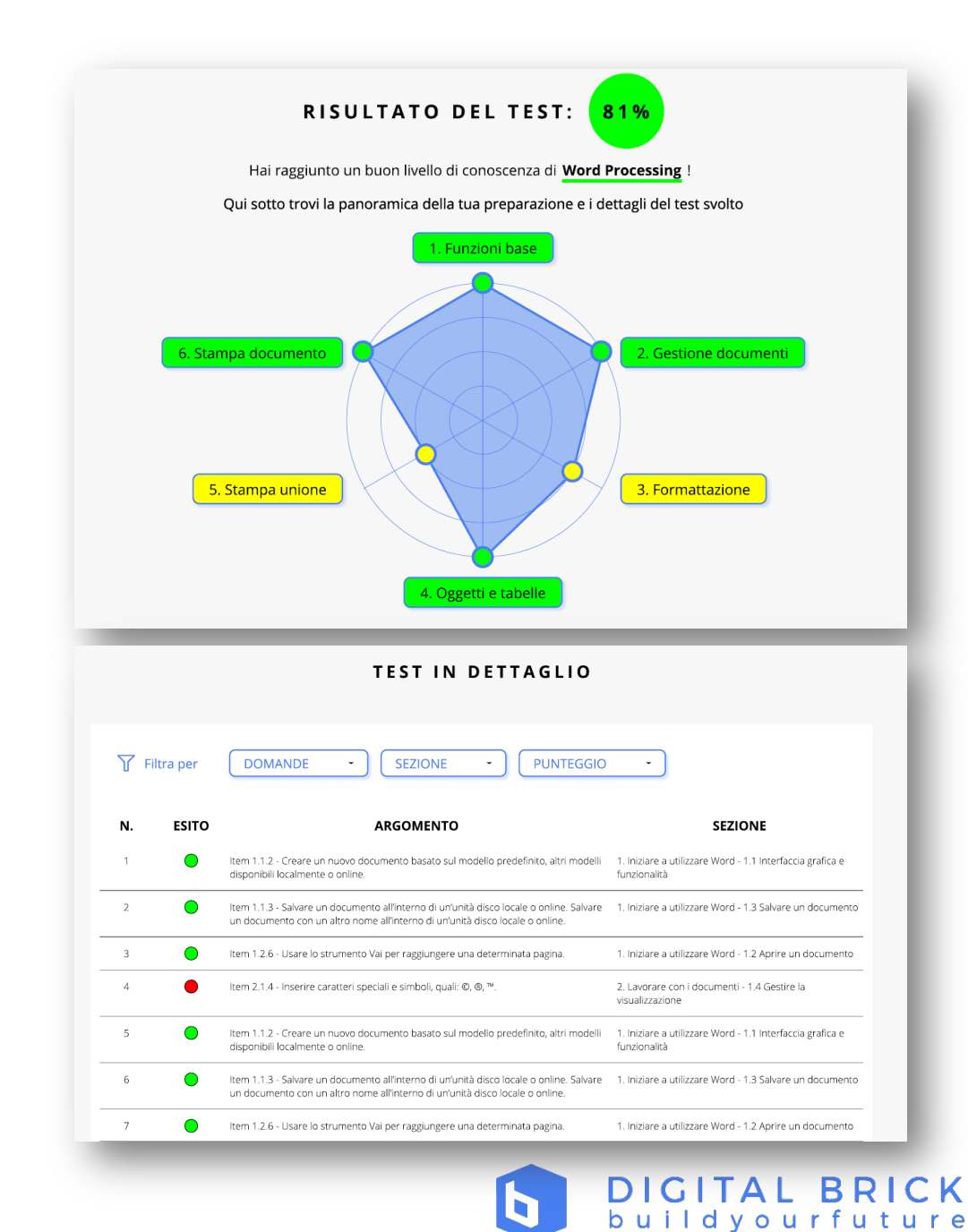

# DIGITAL BRICK<br>buildyourfuture

b

# Per informazioni: info@digitalbrick.i

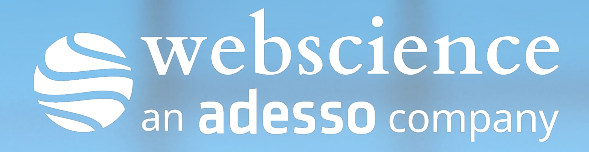